# mem::rex

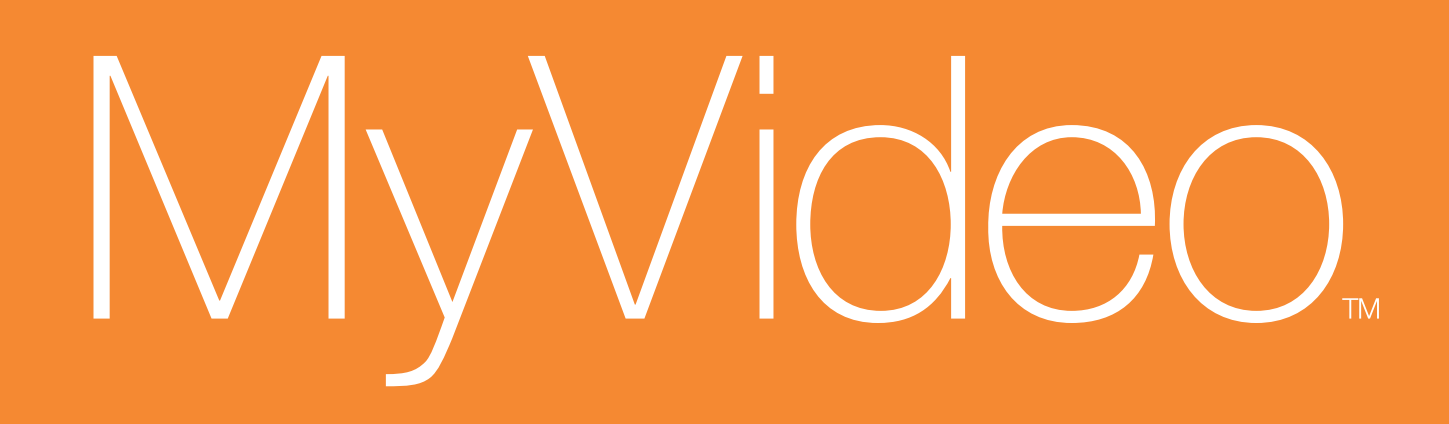

# **User Guide**

Please read these instructions completely before using this product.

# Guía del usario

Por favor lea toda las instruciones antes de tratar de usar este producto.

**Guide d'utilisateur** Avant d'utiliser cet appareil, veuillez lire attentivement toutes les directives contenues dans le présent guide.

### **Imation Electronic Products,**

A Division of Imation Enterprises Corp., Weston, Florida. Printed in China memorex.com

Memorex and the Memorex logo are trademarks of Imation Corp. and its affiliates.

### **Imation Electronic Products,**

A Division of Imation Enterprises Corp., Weston, Florida. Impreso en China memorex.com

Memorex y el logo de Memorex son una marca registrada de Imation Corp. y sus empresas afiliadas.

### **Imation Electronic Products,**

A Division of Imation Enterprises Corp., Weston, Florida. Imprimé dans Chine memorex.com

Memorex et le logo Memorex sont des marques de commerce d'Imation Corp. et de ses sociétés affiliées.

memorex.com **MCC221** 

# **Contents**

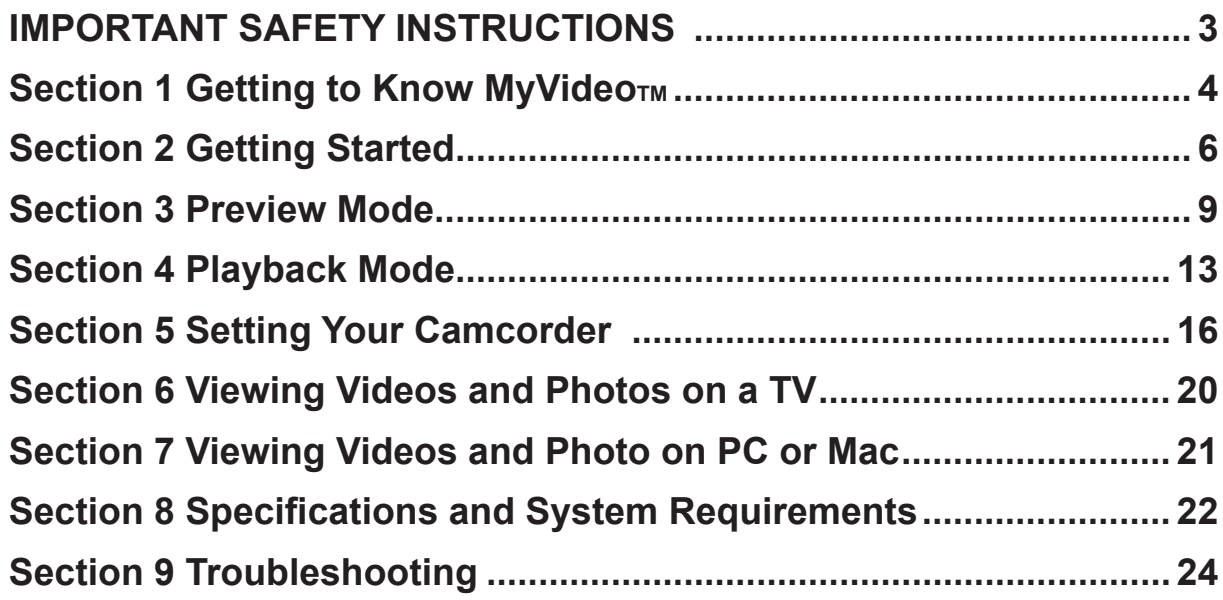

- • Reorient or relocate the receiving antenna.
- Increase the separation between the equipment and receiver.
- • Connect the equipment to an outlet on a circuit different from that to which the receiver is connected. • Consult the dealer or an experienced radio/TV technician for help.

# **IMPORTANT SAFETY INSTRUCTIONS**

### **FCC WARNING**

- • This device may not cause harmful interference.
- • This device must accept any interference received, including interference that may cause undesired operation.
- Modifications not authorized by the manufacturer may void user's authority to operate this device.

- • Never try to take pictures or use the built-in display when operating a motor vehicle or while walking.
- • Never try to open the case of the camera/camcorder or attempt your own repairs. Always leave service to authorized repair facilities.
- Keep the camera/camcorder away from water and other liquids, and never let it get wet. Never use when it is raining or snowing.
- • Should foreign matter or water get into the camera/camcorder, immediately turn the power off and contact your local authorized service center.
- • Physical damage and malfunction of this camera/camcorder can cause the data stored in its memory to be deleted. Be sure to always keep backup copies of data by transferring to a personal computer.
- In an environment with electrostatic discharge, the user may have to reset the camera/camcorder by removing the battery, and then reinserting it.
- • Do not leave the camera/camcorder in places subject to extremely high temperatures, such as a sealed vehicle or in direct sunlight.
- 
- • Remove the rechargeable battery pack when the camera/camcorder is not used for long periods of time. • Dispose of rechargeable battery pack in a manner that complies with applicable laws.
- Do not place the camera/camcorder in unstable locations, such as a sloping surface or unstable table where the camera/camcorder may fall.
- Do not touch or press on the display or lens.

This equipment has been tested and found to comply with the limits for a Class B digital device, pursuant to Part 15 of the FCC Rules. These limits are designed to provide reasonable protection against harmful interference in a residential installation. This equipment generates, uses, and can radiate radio frequency energy, and if not installed and used in accordance with the instructions, may cause harmful interference to radio communications. However, there is no guarantee that interference will not occur in a particular installation. If this equipment does cause harmful interference to radio or television reception, which can be determined by turning the equipment off and on, the user is encouraged to try to correct the interference by one or more of the following measures:

**IMPORTANT:** DO NOT use the camera/camcorder while it's charging as rechargeable batteries can explode in rare instances while charging.

This device complies with Part 15 of the FCC Rules. Operation is subject to the following conditions:

### **SAFETY PRECAUTIONS**

Be sure to observe the following precautions when using the camera/camcorder:

- • This Class B digital apparatus complies with Canadian ICES-003.
- • Cet appareil numérique de la classe B est conforme à la norme NMB-003 du Canada.

# **Section 1 Getting to Know My Video<sub>TM</sub>**

### **Standard Accessories**

Unpack the package and make sure all standard accessories listed below are included:

- MyVideo<sub>™</sub> Camcorder
- AV Cable (PART NO.0950A7356L-A03L\*)
- Lithium-ion Rechargeable Battery (PART NO.084-07042L-020\*)
- Quick Start Guide
- Software Installation Insert
- Warranty card
- Strap (PART NO.221-04350L-B01\*)
- Pouch (PART NO.2560A7355L-A02\*)

### **Front & Rear View**

Mirror\*: Frame your reflection to photograph or record yourself

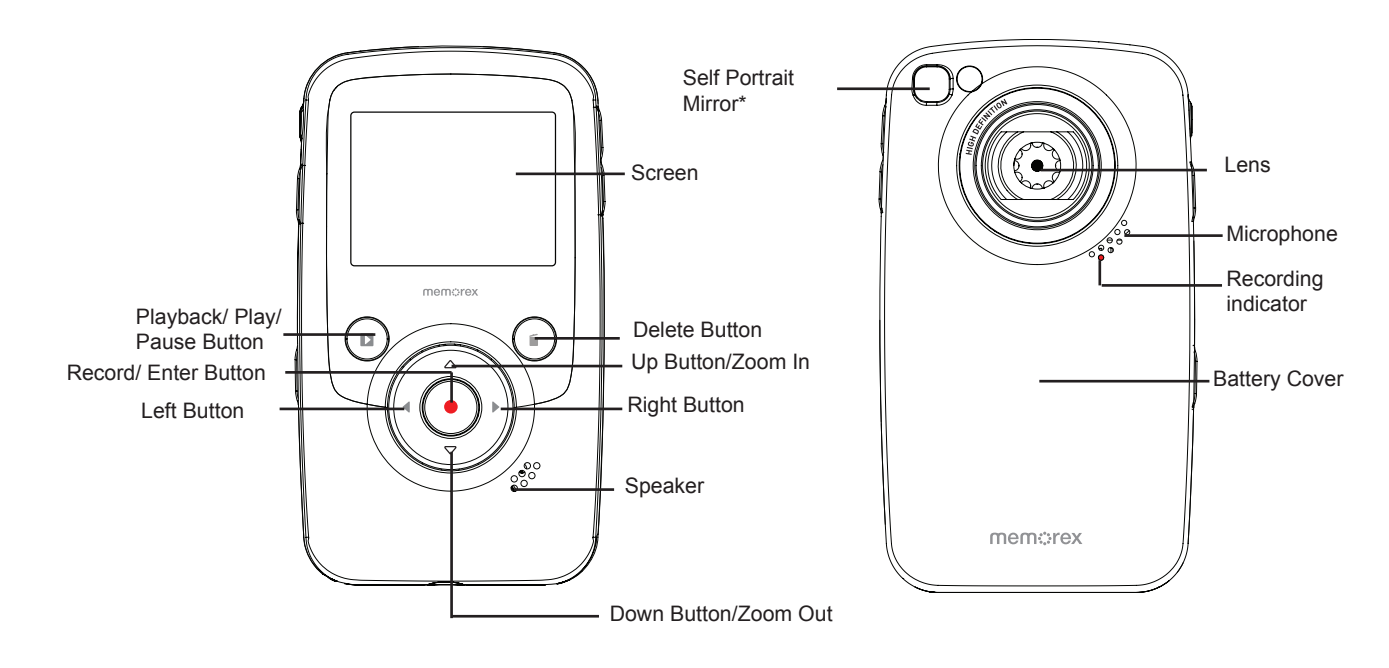

BATTERY COVER PART NO.6086A9932L-A02\* \*Consumer Replaceable Part (See page 23 to order.)

### **Side View**

### **Top View and Bottom View**

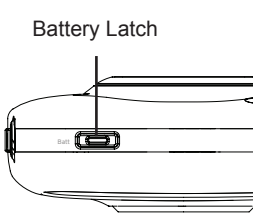

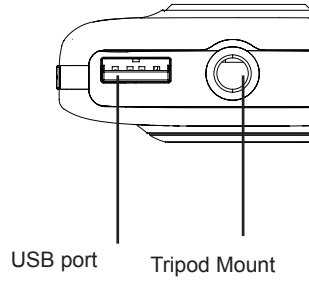

# USB Latch NSENT POLITIC PRODUCT DESCRIPTION OF PRODUCT PRODUCT PRODUCT PRODUCT PRODUCT PRODUCT PRODUCT PRODUCT PRODUCT PRODUCT PRODUCT PRODUCT PRODUCT PRODUCT PRODUCT PRODUCT PRODUCT PRODUCT PRODUCT PRODUCT PRODUCT PRODUCT PRODUCT AV out port

![](_page_2_Figure_23.jpeg)

![](_page_2_Figure_24.jpeg)

# **Section 2 Getting Started**

### **Loading the Battery**

Before using the MyVideo $_{TM}$ , you must load Lithium-ion rechargeable battery

- 1. Push battery latch to remove cover.
- 2. Insert the battery following to the correct polarity marks  $(+ or -).$
- 3. Close the battery cover firmly.
- *Note*
	- *When the battery is absent or low, the date and time will be reset. See page 17 to set date/ time.*

### **Charging your battery**

Fully charge the supplied battery before using the MyVideo $<sub>m</sub>$  for the first time.</sub>

1. **Normal Charging Mode:** When MyVideo<sub>m</sub> is plugged to a computer, it is in normal charging mode. **Note:** LCD will be turned off after 5 seconds. Press any button [except Record/ Enter button ( $\bullet$ )] to turn on the LCD again. (Normal charging time is approximately 12 hours.)

Extend the USB port: Press the USB latch and the USB arm pops out automatically.

Connect MyVideo<sub>M</sub> to the open USB port on your PC or Mac.

Retract the USB port: Press and release the USB latch and push the USB arm backward until it locked.

**2. Express charging Mode:** In normal charging mode, press Record/Enter Button (...)) to switch to express charging mode. Press again to return to Normal Charging Mode (Express charging time is approximately 4.5 hours to fully charge the battery)

![](_page_3_Picture_512.jpeg)

![](_page_3_Figure_13.jpeg)

Two charging modes are available:

![](_page_3_Figure_16.jpeg)

*Note*

*• Product is not intended for children. Use caution when extending USB port to avoid injury.*

![](_page_3_Figure_19.jpeg)

![](_page_3_Picture_37.jpeg)

![](_page_3_Picture_40.jpeg)

![](_page_3_Picture_43.jpeg)

![](_page_3_Picture_513.jpeg)

*Important*

*• Fully charge your new battery for the first time using the Normal Charge Mode.* **NOTE:** During Express Charging Mode, camcorder will not able to transfer files to computer.

### **Safely Remove from Computer (PC)**

### *Note*

*• To avoid damage to the unit or data loss, always follow the procedure listed below before disconnecting the unit from the USB port on your computer.*

- 1. While in Normal Charging Mode, using your mouse, double-click Safely Remove Hardware icon  $(\&)$  on the tasktray.
- 2. From the "Safely Remove Hardware" window (shown lower right), select "USB Mass Storage Device" and click the "Stop" button. The "Stop a Hardware Device" window will pop up. Click "OK". When the "Safe to Remove Hardware" window is displayed, you may remove the unit from the USB cable or remove the USB cable from the computer.

*Note*

*If the "Safely Remove Hardware" icon is not displayed on the tasktray, please double click on [My Computer]. Right click on [Memorex] and left click on [Eject]. Then it is safe to remove unit from the computer. To retract the USB: Press and release the USB latch and push the USB arm backward.*

**Hand Strap and Tripod Usage**

- To use hand strap: Attach the strap to the strap hook. Place your hand through the strap loop to prevent the camcorder from damage by being dropped.
- To use tripod (Optional): Place the camcorder on a tripod to support and stabilize the camera and allow stabilized recording of videos and photos.
- To turn on the camcorder: Press the Power Button to turn it on.
- To turn off the camcorder: Press and hold the Power Button for one second.
- To record video: In Preview Mode, press Left/Right Buttons  $( \bullet | \bullet )$  repeatedly until the Video Recording icon ( $\Omega$ ) is displayed on the screen. Then, press Record/ Enter Button ( $\odot$ ) to take videos. Press Record/ Enter Button  $(\bigodot)$  again to stop.
- To take a photo : In Preview Mode, press Left/Right Buttons  $( \bullet \ \land \bullet)$  repeatedly until the Photo Recording icon ( $\odot$ ) is displayed on the screen. Then, press Record/ Enter Button ( $\odot$ ) to capture image.
- To view stored videos and photos, press Playback Button  $(\bullet)$  to switch to Playback Mode. Press Left/Right Buttons ( $\langle \cdot \rangle$ ) to view the previous/next video/photo. Press Playback Button ( $\binom{n}{r}$ ) to play/pause recorded video. Press Record/ Enter Button  $(\bigodot)$  to return to Preview Mode.

### **Note**

### **Turning the Camcorder On/Off and Getting Started**

*• To conserve battery power, the camcorder will turn itself off automatically after idle for two minutes.*

# **Section 3 Preview Mode**

**Button Function**

While in Preview mode, switch between Video Record Mode, Photo

1. Press to start/stop video recording or to capture photo. 2. In Playback Mode, press to return to Preview Mode. 3. In Menu Mode, press to enter setting option screen.

**Power Button:** Press to turn on the camcorder. Press and hold for one

![](_page_4_Figure_8.jpeg)

1. In Preview Mode, press to switch to Playback Mode.

### **LCD Monitor Information**

The indicator shown below may display on LCD when videos and pictures are recorded:

![](_page_5_Picture_2.jpeg)

![](_page_5_Picture_332.jpeg)

### **Video Recording**

- Press Left/Right Buttons ( $\langle \cdot \rangle$ ) repeatedly until the Video Recording icon ( $\langle \cdot \rangle$ ) is displayed on the screen. The icon will appear in the center of LCD around 2 seconds then move to the right-top corner.
- Press Record/ Enter Button  $\odot$ ) to take videos. When a video is recording, a time indicator will on LCD monitor. Press Record/ Enter Button (O) again to stop.
- Press Playback Button  $(\Omega)$  to switch to Playback Mode. Press Left/Right Buttons ( $\langle \cdot \rangle$ ) to view the previous/next video/photo. Press Playback Button  $(\Box)$ ) to play/pause recorded video.

- Press Left/Right Buttons ( $\langle \rangle$ ) repeatedly until the Photo Recording icon ( $\circ$ ) is displayed in the center of LCD around 2 seconds then move to the right-top corner.
- Press Record/ Enter Button  $(\bigodot)$  to capture image.
- Press Playback Button  $(\text{a})$  to switch to Playback Mode. Press Left/Right Buttons ( $\langle \cdot \rangle$ ) to view the previous/next video/photo.

- Adjust the exposure value to change the amount of light that the camcorder will receive when taking videos/photos or while in Preview Mode.
- To adjust the exposure value:
- 1. Use Increase/Decrease Buttons ( $\frac{1}{n}$ ) to adjust preferred EV (Exposure Value). The exposure bar will automatically disappear after 2 seconds.
- 2. Press Record/ Enter Button  $(\bigodot)$  to take videos/photos.

- The zoom magnifies images while in Preview Mode, recording videos or taking photos. 1. To zoom in/out, press the Up/Down Button ( $\triangle\sqrt{\nabla}$ ). It can be set from 1X to 2X
- (2X Digital zoom).
- 2. Press Record/ Enter Button  $(\bullet)$ ) to take videos/photos.

### **Photo Recording**

### **Using Exposure Function**

### **Using Zoom Function**

### **Using Delete Function**

- Delete function works in both Preview and Playback modes.
- In Preview or Record Mode, press Delete Button  $(\widehat{\bullet})$  to delete the current/ latest video or photo.
- In Playback mode, press Left/Right Buttons ( $\langle \rangle$  ) to switch to the previous/next video/photo. Then press Delete Button  $(\bigcirc$ ) to delete the video or photo.

![](_page_6_Figure_4.jpeg)

# **Section 4 Playback Mode**

### **Button Function**

The Buttons have the following functions in Video and Photo Playback Modes.

![](_page_6_Figure_7.jpeg)

# 1. Go to the next video/photo. 2. While the video is playing, press to stop playing and switch 1. Go to the previous video/photo. 2. While the video is playing, press to stop playing and switch to the previous video. **Record/ Enter Button:** Press to return to Preview Mode. **Increase Button :** Press to increase volume. **Decrease Button :** Press to decrease volume. **Playback Button:** Press to play/pause recorded video. 1. Press to enter to delete screen.

![](_page_7_Picture_232.jpeg)

• When in Playback Mode, press Left/Right Buttons ( $\langle \rangle$ ) to select the desired video that you

### **LCD Monitor Information**

### Indicators on the LCD screen while in Playback Mode:

![](_page_7_Picture_2.jpeg)

![](_page_7_Picture_233.jpeg)

- want to view.
- Press Playback Button  $(\Omega)$  to play/pause recorded video.
- While the video is playing, press Left/Right Buttons ( $\langle \rangle$ ) to stop playing and switch to the previous/next video.
- Use Increase/Decrease Buttons  $\begin{bmatrix} 1 \\ 1 \end{bmatrix}$  to adjust volume.

### **Operations for Playback Mode**

- Press Playback Button  $(\Box)$ ) to switch to Playback
- Press Left/Right Buttons ( $\langle \rangle$  ) to view the previous/next video/photo.
- Press Record/ Enter Button  $(\bigodot)$  to return to Preview Mode.
- Press Delete Button  $(\widehat{\phantom{a}})$  to delete the current video or photo.

### **Video Playback**

### **Photo Review**

• When in Playback Mode, Press Left/Right Buttons ( $\langle \cdot \rangle$ ) to view the photo.

![](_page_8_Picture_348.jpeg)

# **Section 5 Setting Your Camcorder**

### **Operations for Menu Mode**

![](_page_8_Picture_349.jpeg)

# **SETTINGS menu options**

![](_page_8_Picture_350.jpeg)

![](_page_8_Picture_351.jpeg)

### **Menu Mode Submenu Settings**

**Time/Date**

### **Language**

Use this option to select your preferred of user interface language.

### **Operation**

- 1. In Menu Mode main screen, use Direction Button to select [LANGUAGE].
- 2. Press Record/ Enter Button  $(\bigodot)$  to enter the submenu.
- 3. Use Direction Button to choose the language options.
- 4. Press Record/ Enter Button  $\left(\bigodot\right)$  to confirm and return to Menu Mode main screen.

### **Available languages:**

English (Default)

French

Spanish

### **TV System**

Make sure the appropriate TV standard of your area is selected – either NTSC or PAL.

The wrong TV system setting may cause image to flicker.

**NTSC standard:** USA, Canada, Japan, South Korea and Taiwan etc.

PAL standard: UK, Europe, China, Australia, Singapore and Hong Kong etc.

![](_page_9_Figure_5.jpeg)

### **Sound Effects**

### Enable or disable operation sound.

![](_page_9_Picture_246.jpeg)

### **Stabilization**

Select stabilization to shoot smooth video.

![](_page_9_Figure_15.jpeg)

![](_page_9_Picture_247.jpeg)

# **Section 6 Viewing Videos and Photos on a TV**

### **Connecting to a TV**

- 1. Connect one end of the AV cable to your camcorder's AV Out port.
- 2. Connect the other end of the cable to a television.
- Video In (Yellow) and Audio In (White) marked "mono" or "L".
- 3. The steps for viewing stored pictures and video on a TV are exactly the same as for viewing them on camcorder's LCD monitor.

![](_page_10_Figure_6.jpeg)

### *Note*

**• ArcSoftTM MediaImpression2** is a user-friendly application that helps you manage your media, burn your video to CD/DVD, and upload your videos/photos easily to YouTube™ or FaceBook™.

*The LCD Panel on the camcorder does not display when connected to a TV. Make sure to select the correct TV System setting as page 18.*

# **Section 7 Viewing Videos and Photo on PC or Mac**

### **Video and Photo Editing Software**

**ArcSoft™ MediaImpression2** editing software is embedded in the internal memory of MyVideo<sub>™</sub>. To transfer images to computer and view the User Guide, the software must be installed upon first use when connecting MyVideo<sub>m</sub> to your PC or Mac through USB port.

### *Note*

*program once installation is complete. Click on the "Extra" button on the title bar and select*

- *• More detailed Instructions and Help menu for the editing software can be found within the "Help" to open the ArcSoft™ instruction manual.*
- *• To download Photo or Video files from camcorder: You can also open the drive labelled "Memorex" and simply drag and drop the files inside the folder "DCIM\100MEDIA".*

For more information about the ArcSoft™ MediaImpression2 software. Please visit the web site http://mediaimpression.arcsoft.com for more information. All other trademarks are the property of their respective owners.

# **Section 8 Specifications and System Requirements**

### **Specification**

![](_page_11_Picture_672.jpeg)

### **Minimum System Requirement**

### Windows:

- Microsoft Windows XP/Vista
- Pentium IV 3.0 GHz or equivalent AMD Athlon • Intel ® Core™ 2 Duo CPU E6300 processor (or higher recommended), AMD Athlon 64 X2 3800+ or higher for HD Video
- 512 MB RAM (1GB recommended)
- 300 MB available hard disk space
- NVIDIA FX5200 or ATI 9200 (or higher)
- 1024 x 768 pixels, 32-bit color monitor

### Macintosh:

- Mac OS 10.3, 10.4, 10.5
- PowerPC G4 800 MHz processor or Intel processor
- 512 MB RAM
- 150 MB available hard disk space
- 800 × 600 pixels, 16-bit color monitor

### *Note*

**IMPORTANT NOTE:** Before upgrading the firmware, please back-up all of your media files on your computer. After upgrading, format the unit to complete the upgrade procedure.

*The LCD screen is manufactured using extremely high-precision technology so over 99.99% of the pixels are operational for effective use. However, some tiny black and/or bright dots (white, red, blue or green) may appear on the LCD screen. These dots are a normal result of the manufaturing process, and do not affect the recording quality.*

### **Reset the Camcorder**

If the camcorder acts erratically, reset it by removing the battery. Then reload the battery and turn on the camcorder again.

### **Formatting the Camcorder**

### *WARNING!*

*The contained video/photo editing software may lost by formatting the camcorder. Do not format this camcorder unless it stops working and you are instructed to do so by technical support personnel.* 

To format the camcorder:

- 1. Press the USB latch down and the USB arm pops out automatically.
- 2. Connect the camcorder to the computer.
- 3. Double click on [My Computer], then right click [Memorex] and left click on [Format].
- 4. At the "Format" window, click [OK] to confirm and the camcorder will start to format (see figure below). When finished, click [OK] to close the Format window.

![](_page_11_Picture_673.jpeg)

![](_page_11_Picture_48.jpeg)

### *Note*

*Make sure you have selected "FAT 32" at the file system pull-down menu; otherwise, after formatting, the camera will not work properly. Then, click [OK] to confirm and the camcorder will start to format. When finished, click [Close] to close the Format window.*

### For Firmware Upgrade

Please visit our Web site at www.memorex.com to check if there is new firmware available.

FOR ADDITIONAL SET-UP OR OPERATING ASSISTANCE, PLEASE VISIT OUR WEBSITE AT:

### WWW.MEMOREX.COM

FOR CONSUMER REPLACEABLE PART(S), SEE PART NUMBER(S) ON PAGE 4, AND THEN CONTACT OUR PARTS FULFILMENT CENTER, FOX INTERNATIONAL AT: 1-800-321-6993.

![](_page_12_Picture_237.jpeg)

# **Section 9 Troubleshooting**

# **Troubleshooting**

![](_page_12_Picture_238.jpeg)

 $Sección 1 Conociendo MyVideo<sub>m</sub>...$ **Sección 2 Comienzo............................................................................. 29 Sección 3 Modo de Vista Previa.......................................................... 32** Sección 4 Modo de Reproducción... **Sección 5 Configurando su Videocá Sección 6 Viendo Videos y Fotos en Sección 7 Viendo Videos y Fotos en Sección 8 Especificaciones y Requerimientos Sección 9 Resolución de Problemas.................................................. 47**

# **Contenido**

### **INSTRUCCIONES IMPORTANTES DI**

# **Medidas de SEGURIDAD IMPORTANTES**

### **ADVERTENCIA FCC**

Este equipo ha sido probado y cumple con los límites de un aparato Clase B de acuerdo a la Parte 15 de las regulaciones FCC. Estos límites están diseñados para proveer una protección razonable contra interferencias dañinas en instalaciones residenciales. Este equipo genera, utiliza y puede radiar energía de radio frecuencia, y si no está instalado y utilizado de acuerdo a las instrucciones, puede causar interferencias dañinas a las comunicaciones radiales. Sin embargo, no hay garantía que la interferencia no ocurrirá en alguna instalación en particular. Si este equipo causa interferencia dañina a la recepción de radio o televisión, lo cual puede ser determinado apagando y prendiendo el equipo, se alienta al usuario de tratar de corregir la interferencia de una o más con las siguientes medidas:

- • Reoriente o reubique la antena receptora.
- • Aumente la separación entre el equipo y el receptor
- • Conecte el equipo a un tomacorriente en un circuito diferente al que está conectado el receptor.
- • Consulte al distribuidor o solicite ayuda a un técnico de radio/TV.

Este aparato cumple con la Parte 15 de las Regulaciones FCC. Su funcionamiento está sujeto a las siguientes condiciones:

- • Este aparato no debe causar interferencias dañinas
- • Este aparato debe aceptar cualquier interferencia recibida, inclusive interferencia que pueda causar un funcionamiento inadecuado.
- • Modificaciones no autorizadas por el fabricante anulará el poder del usuario para operar el aparato.

### **PRECAUCIONES DE SEGURIDAD**

Asegúrese de observar las siguientes precauciones cuando use la cámara/ camcorder.

- • Nunca trate de tomar fotos o utilizar el equipo cuando esté manejando un vehículo o esté caminando.
- • Nunca trate de abrir la caja de la cámara/comcorder o intente realizar sus propias reparaciones. Deje el servicio a los sitios especializados de reparación.
- • Mantenga la cámara/camcorder fuera del alcance de agua y otros líquidos, nunca deje que se moje. No lo use cuando llueva o nieve.
- • Si le entra agua o cualquier material extraño a la cámara/comcorder, apáguela inmediatamente y contacte al centro de servicio autorizado local.
- • Daño físico o mal funcionamiento de la cámara/comcorder puede causar que la data acumulada en su memoria se borre. Asegúrese siempre de mantener copias de respaldo de la data transfiriéndola a su computadora personal.
- • En un ambiente de descarga electrostática, el usuario debe resetear la cámara/ camcorder removiendo las baterías y volviéndolas a insertar.
- • No deje la cámara/camcorder en lugares sujetos a temperaturas altas, como vehículos cerrados o debajo de luz directa solar.
- • Remueva la batería recargable cuando la cámara/comcorder no está en uso por períodos largos de tiempo.
- • Deshágase de las baterías recargables de acuerdo a las normas legales.
- • No coloque la cámara/comcorder en sitios inestables, como superficies resbaladizas o mesas inestables donde se podrían caer.
- • No toque ni presione sobre los lentes

### **IMPORTANTE:** NO use la cámara/ camcorder cuando se estén cargando las baterías ya que aunque raramente podrían explotar

- *• Este aparato digital Clase B cumple con los requisitos Canadienses ICES-003.*
- *• Cet appareil numérique de la classe B est conforme à la norme NMB-003 du Canada.*

# **Sección 1 Conociendo MyVideo™**

### **Accesorios Standard**

Desempaque el contenido y asegúrese que todos los accesorios standard listados a continuación estén incluidos:

- Cámara/Comcorder
- Cable AV (PARTE NO.0950A7356L-A03L\*)
- Baterías recargables de iones de litio (PARTE NO.084-07042L-020\*)
- Guía Rápida para Comenzar
- El encarte de la instalación del Software
- Tarjeta de garantía
- Correa (PARTE NO.221-04350L-B01\*)
- Estuche (PARTE NO.2560A7355L-A02\*)

Espejo\*: Enmarca su reflejo para fotografiarse o grabarse usted mismo.

![](_page_13_Figure_38.jpeg)

```
CUBIERTA DE BATERIA PARTE NO.6086A9932L-A02*
 * Parte reemplazable para el consumidor
           (Vea página 46 para ordenar)
```
### **Vista Lateral**

### **Vista de Abajo y de Arriba**

![](_page_14_Figure_3.jpeg)

![](_page_14_Figure_4.jpeg)

Puerto USB Montura para Trípode

![](_page_14_Figure_1.jpeg)

Antes de usar su MyVideo™, debe recargar las baterías de iones de litio recargables.

# **Sección 2 Comienzo**

### **Cargando la Bateria**

- 1. Empuje el pestillo de batería para remover la cubierta
- 2. Inserte la batería siguiendo las marcas de polaridades correctas  $( + 0 -).$
- 3. Cierre la cubierta de batería firmemente

Recarque completamente la batería suministrada antes de usar su MyVideo<sub>TM</sub> por primera vez. Extienda el puerto USB: Presione el pestillo USB y el brazo de USB sale automáticamente. Conecte su MyVideo™ al puerto abierto USB en su PC o MAC Retraiga el puerto USB: Presione y libere el pestillo USB y empuje el brazo USB hacia atrás hasta que se cierre.

![](_page_14_Picture_11.jpeg)

1. Modo Normal de Carga: Cuando su MyVideo<sub>™</sub> está enchufada a la computadora, es un modo normal de carga

**Nota:** LCD se apagará después de 5 segundos. Presione cualquier botón [excepto botón de Grabar/ Inicio  $(\bigodot)$ ] para prender LCD de nuevo. (El tiempo normal de carga es de aproximadamente 12 horas)

*• -Cuando no tiene batería o la carga es muy baja, el día y la hora se van a resetear. Vea la página 40 para ajustar día/hora.*

### **Cargando su Bateria**

Dos modos de recargar están disponibles: **CARGANDO**

![](_page_14_Picture_15.jpeg)

![](_page_14_Figure_19.jpeg)

**NOta**<br>• El Producto no es para niños. Use precaución cuando extienda el puerto USB para evitar lesiones.

![](_page_14_Picture_25.jpeg)

- 
- 
- 
- 

![](_page_14_Picture_30.jpeg)

**Modo de carga Expresa:** En el modo de recarga normal, presione el botón Grabar/Inicio ( $\bullet$ )) (para cambiar a modo de carga expresa. Presione de nuevo para regresar al modo de carga Normal (El modo de carga expresa tarda aproximadamente 4.5 horas para completar la carga de batería).

**PROGRAMACIÓN DE LA COMPUT** *• Cargar completamente su batería por primera vez en el modo Normal de Carga.* **Nota:** Durante el modo de carga expresa, la cámara/camcorder no podrá transferir archivos a la computadora

- *• Para evitar daños a la unidad o pérdida de data, siempre siga los procedimientos listados abajo antes de desconectar la unidad del puerto USB en su computadora.*
- 1. Mientras está en el Modo de Carga Normal, utilizando el mouse, haga doble click sobre el icono de Remoción Segura de Hardware ( ) en la bandeja de tareas (tasktray)

原本(の) 石屋田

![](_page_15_Figure_1.jpeg)

### *Importante*

### **Remoción Segura de la Computadora**

adiós bienvenido del cable USB o remover de unidad del cable USB o remover el cable USB de la 2. Desde la ventana de Remoción Segura de Hardware (se muestra en la parte inferior derecha ), seleccione "USB Mass Storage Device" y haga click en el botón de "Stop". La ventana de "Stop a Hardware Device" va a aparecer. Haga click en "OK". Cuando la ventana de "Remoción Segura de computadora.

![](_page_15_Picture_667.jpeg)

*Nota*

### *Nota*

*Si el icono de "Remoción Segura de Hardware" no aparece en la bandeja de tareas, favor haga doble click en [My Computer]. Click derecho sobre [Memorex] y click izquierdo sobre [Eject]. Entonces ahora es seguro remover la unidad de la computadora.*

*Para retraer el USB: Presione y libere el pestillo USB y empuje el brazo USB hacia atrás.*

### **Correa de mano y Uso del Trípode**

- • Para usar la correa de mano: Amarre la correa al gancho de la correa. Coloque su mano dentro del lazo para evitar que se caiga la cámara.
- • Para usar un trípode (Opcional ). Coloque la cámara sobre el trípode para su soporte y estabilización y grabe los videos y fotos de forma estable.

### **Comienzo y Apagado/Encendido de su Videocámara**

- • Para encender la videocámara. Pulse el botón para encenderlo.
- • Para apagar su Videocámara: Presione y mantenga el Botón de encendido/apagado por un segundo.
- • Para grabar Video: En el modo de "vista previa" presione los botones Izquierda/Derecha ( $\langle \cdot | \cdot \rangle$ ) repetidamente hasta que el icono de Grabar Video ( $\langle \cdot | \cdot \rangle$ aparezca en la pantalla. Entonces, presione el botón Grabar/Inicio ( $\odot$ )) para tomar video. Presione el botón ( $\odot$ ) Grabar/Inicio de nuevo para detener.
- • Para tomar una foto: En el modo de "vista previa", presione los botones Izquierda/Derecha  $\left(\begin{array}{c} \bullet \\ \bullet \end{array}\right)$  repetidamente hasta que el icono de grabar foto  $\left(\begin{array}{c} \bullet \\ \bullet \end{array}\right)$  aparezca en la pantalla. Presione el botón Grabar/Inicio ((•)) entonces para capturar la imagen
- Para ver videos y fotos almacenados, presione el botón de Reproducción  $(\Box)$ ) para cambiar al modo de Reproducción. ( $\blacklozenge$  /  $\blacktriangleright$ ) Presione los botones Izquierda/Derecha ( $\binom{n}{r}$ ) para iniciar/ pausar el video grabado. Presione el botón Grabar/Inicio (() para regresar al modo de "vista previa".

![](_page_15_Picture_23.jpeg)

*• Para conservar la carga de la batería , su Videocámara se apagará automáticamente después de dos minutos sin uso.*

# **Sección 3 Modo de Vista Previa**

# **Función del Botón**

![](_page_16_Picture_271.jpeg)

![](_page_16_Picture_5.jpeg)

### **Información del Monitor LCD**

El indicador que se muestra abajo podrá aparecer en LCD cuando los videos y fotos se estén grabando.

![](_page_16_Picture_272.jpeg)

### **Grabando Video**

- Presione Botones Izquierda/Derecha ( $\langle$  /  $\rangle$ ) repetidamente hasta que el icono de Grabación de Video ( $\mathbf{P}_1$ ) se muestre en la pantalla. El icono aparecerá en el centro del LCD alrededor de 2 segundos luego muévase a la esquina superior derecha.
- Presione Botón Grabar/Inicio ( $\odot$ ) para tomar videos. Cuando un video se está grabando, el indicador de tiempo se aparecerá en el monitor LCD. Presione Botón ((.)) Grabar/Inicio de nuevo para detener.
- Presione el Botón de Reproducción ( $($ **u**)) para cambiar al Modo Reproducción. Presione Botones Izquierda/Derecha ( / ) para ver el video/la foto previa/siguiente. Presione el Botón de Reproducción  $(\Box)$ ) para reproducir/pausar el video grabado.

- Ajuste el valor de la exposición para cambiar la cantidad de luz que la cámara recibe cuando está tomando videos/fotos o mientras esté en Modo de Vista Previa.
- Para ajustar el valor de exposición:
	- 1. Use los botones de Aumento/Disminución ( ↓) para ajustar EV preferido (Valor de Exposición). La barra de exposición desaparecerá automáticamente después de 2 segundos.
- 2. Press Record/ Enter Button  $(\bigodot)$  to take videos/photos.

### **Grabación de Fotos**

- Presione Botones Izquierda/Derecha ( | ) repetidamente hasta que el icono de grabación de Fotos ( $\bigcirc$ ) se muestre en el centro del LCD alrededor de 2 segundos luego muévase a la esquina superior derecha  $( \bullet )$ .
- Presione el Botón de Reproducción  $(\Box)$ )para cambiar al Modo Reproducción. Presione Botones Izquierda/Derecha ( / ) para ver el video/la foto previa/siguiente

- El zoom magnifica imágenes mientras está en el modo Vista Previa, grabando o tomando fotos.
- 1. Para zoom hacia adentro/afuera, presione el botón ( $\triangle\sqrt{\nabla}$ ) Arriba/Abajo . Puede ajustarse desde 1X a 2X (2X zoom Digital)
- 2. Presione Botón Grabar/Inicio  $(\bigodot)$  para tomar videos/fotos.
- La función de Borrar trabaja con ambos modos Vista Previa y Reproducción.
- En el modo de Vista Previa o Grabación, presione el botón de Borrar ( $\left(\right)$ ) para borrar el video/la foto anterior/actual.
- En el modo de Reproducción, presione Botones Izquierda/Derecha ( $\langle$  /  $\rangle$ ) para cambiar al video/ foto previo/siguiente. Luego presione el botón de Borrar (() para borrar el video/la foto.

![](_page_17_Picture_479.jpeg)

### **Uso de la Función de Exposición**

### **Uso de la Función de Zoom**

### **Uso de la Función de Borrar**

![](_page_17_Figure_26.jpeg)

![](_page_18_Picture_180.jpeg)

# **Sección 4 Modo de Reproducción**

### **Función del Botón**

Los Botones tienen las siguientes funciones en los Modos de Reproducción de Video y Foto

![](_page_18_Picture_181.jpeg)

### **Información Monitor LCD**

Indicadores en la pantalla LCD mientras está en el Modo de Reproducción

![](_page_18_Picture_6.jpeg)

 $\mathbf{3}$ 

![](_page_18_Figure_8.jpeg)

### **Operaciones para el Modo de Reproducción**

- Presione Botón de Reproducción  $(\Box)$ ) para cambiar a Modo de Reproducción.
- Presione Botones Izquierda/Derecha ( $\langle \rangle$ ) para ver video/foto anterior/siguiente
- Press Record/ Enter Button  $(\bigodot)$  to return to Preview Mode.
- Presione Botón de Borrar  $(\bigcirc$ ) para borrar el video o foto actual

### **Reproducción de Video**

- Cuando está en el Modo de Reproducción, presione Botones Izquierda/Derecha ( $\langle \bullet \rangle$ ) para seleccionar el video que se desea ver.
- Presione Botón de Reproducción  $(\Box)$ ) para reproducir/pausar video grabado.
- Mientras el video esté rodando, presione Botones Izquierda/Derecha ( | ) para detener reproducción y cambiar al video previo/siguiente.
- Utilice Botones de Aumento/Disminución ( $\frac{1}{1}$ ) para ajustar volumen

• En el modo de Reproducción, presione Botones Izquierda/Derecha ( $\langle \cdot \rangle$ ) para ver la foto deseada.

# **Operaciones para el Modo Menú Operación** 1. Presione Botones Izquierda/Derecha ( | repetidamente hasta que aparezca "PROGRAMACIóN" ("Configuración") 2. Presione Botón grabar/Inicio  $(\bigodot)$ ) para entrar a la pantalla de Menú principal. 3. Use el Botón de Dirección para moverse entre las opciones 4. Presione Botón de Grabar/Inicio  $(\bullet)$ ) para entrar submenú de cada opción. 5. Presione Botones Izquierda/Derecha ( / ) pa seleccionar las opciones de configuración, luego presione Grabar/Inicio  $(\bigodot)$  para validar y regresar al Modo de pantalla de Menú principal. 6. En el Modo de pantalla de Menú principal, seleccion opción Salida (Exit) para regresar al Modo Vista Pr

![](_page_19_Picture_388.jpeg)

### **Revisión de Fotos**

# **Sección 5 Configurando su Videocámara**

### **Configuración de las opciones de menú:**

![](_page_19_Figure_21.jpeg)

![](_page_19_Picture_389.jpeg)

![](_page_20_Picture_391.jpeg)

![](_page_20_Picture_392.jpeg)

### **Configuración del Modo de Submenú**

### **Hora/Día**

### *Nota:*  $\sim$

![](_page_20_Picture_393.jpeg)

Asegúrese que la TV standard apropiada de su área está seleccionada- ya sea NTSC o PAL. La configuración inadecuada del sistema de TV puede causar un parpadeo de imagen. **NTSC standard:** USA, Canada, Japan, South Korea and Taiwan etc. PAL standard: UK, Europe, China, Australia, Singapore and Hong Kong etc.

*Si el modo de 24 horas cambia al modo de 12 horas, asegúrese de chequear los indicadores de AM o PM para asegurarse que ajustó la hora correctamente*

### **Idioma**

Use esta opción para seleccionar su idioma preferido.

![](_page_20_Picture_394.jpeg)

### **Operación** 1. En el Modo de pantalla de Menú principal, use el Botón de Dirección para seleccionar [TV-SISTEMA] 2. Presione Botones Grabar/Inicio  $(\bigodot)$  para entrar al submenú 3. Use Botones Izquierda/Derecha ( / ) para seleccionar NTSC(60Hz) o PAL(50Hz) 4. Presione Botones Grabar/Inicio  $(\bullet)$  para regresar al Modo de pantalla de Menú principal para validar y regresar al Modo de pantalla de Menú principal.

### **Sistema TV**

### **Efectos de Sonido**

Enable or disable operation sound.

![](_page_20_Picture_395.jpeg)

### **Estabilización**

Seleccione estabilización para disparar un buen video.

### **Operación Pantalla** 1. En el Modo de pantalla de Menú principal, use el Botón de Dirección para seleccionar ORA / FECHA FECTOS DE SONI [ESTABILIZACIÓN] 2. Presione Botones Grabar/Inicio  $\binom{•}{•}$  para **IDIOMA ESTABILIZACIÓN** entrar al submenú. 3. Use Botones Izquierda/Derecha ( $\langle \rangle$ ) para SALIR SISTEMA DE T<mark>\</mark> seleccionar ON o OFF 4. Presione Botón Grabar/Inicio $(\bigodot)$ para confirmar su selección y regresar al Modo de pantalla de **ESTABILIZACIÓN** Menú principal. **ACT**

![](_page_21_Picture_3.jpeg)

# **Sección 6 Viendo Videos y Fotos en la TV**

### **Conexión con la TV**

- 1. Conecte un extremo del cable AV al Puerto de salida de la cámara.
- 2. Conecte el otro extremo del cable a la televisión. Entrada del Video (Amarillo) y Entrada de Audio (Blanco) marcado "mono" o "L".
- 3. TLos pasos para ver las fotos y videos almacenados en TV son exactamente los mismos pasos que para verlos en un monitor LCD.

![](_page_21_Picture_8.jpeg)

*Nota*

*El Panel LCD en la Cámara no aparece cuando está conectado a la TV. Asegúrese de seleccionar la configuración correcta para el Sistema de TV como se muestra en la página 41.*

aptura de Fotos

onalmente)

porada ( 200MB de memoria es utilizada por el Graba hasta 2 horas de video o captura hasta

ase ) Video: MOV

ium recargable (NP-60, 3.7V 1050mAh)

 $(b)$  x 0.71(profundidad) pulgadas

Macintosh:

# **Sección 7 Viendo Videos y Fotos en una PC o Mac**

### **Software de Edición de Video y Foto.**

**ArcSoftTM MediaImpression2** Software de edición está incrustado en la memoria interna de su Videocámara. Para transferir imágenes a la computadora y ver la Guía de usuario, el software debe estar instalado antes de su primer uso cuando esté conectando su Videocámara a su PC o MAC a través del puerto USB.

**• ArcSoft<sup>™</sup> MediaImpression2** es una aplicación amigable que ayuda a manejar su media, quema su video en CD/DVD, carga sus videos/fotos fácilmente a YouTube™ o Facebook™.

### *Nota*

- *• Instrucciones más detalladas y menú de ayuda para el software de edición puede encontrarse dentro del programa una vez que la instalación está completa. Haga Click en el botón "EXTRA" en la barra de títulos y seleccione" Help" ("Ayuda") para abrir el manual de instrucción de ArcSoft™*
- *• Para bajar los archivos de Foto y Video de su Videocámara: También usted puede abrir la unidad etiquetada "Memorex" y simplemente arrastre y suelte los archivos dentro de la carpeta "DCIM\100MEDIA".*

Para mayor información acerca de ArcSoft™ MediaImpression2 software. Por favor visite la página web http://mediaimpression.arcsoft.com

Todas las otras marcas son propiedad de sus respectivos dueños.

# **Sección 8 Especificaciones y Requerimientos del Sistema**

### **Especificación**

- Mac OS 10.3, 10.4, 10.5
- Procesador de PC de G4 800 MHz de Poder o Procesador Intel
- 512 MB RAM
- 150 MB Disponible 150 MB de espacio en disco duro
- 800 × 600 pixels, 16-bit monitor de color

![](_page_22_Picture_689.jpeg)

### **Requerimiento Mínimo de Sistema**

Windows:

- Microsoft Windows XP/Vista
- Pentium IV 3.0 GHz o equivalente AMD Athlon
- Intel® Core™ 2 Duo CPU E6300 procesador
- (o mayor se recomienda), AMD Athlon 64 X2
- 3800+ o mayor para Video HD
- 512 MB RAM (se recomienda1GB)
- 300 MB Disponible 300MB de espacio en disco duro
- NVIDIA FX5200 o ATI 9200 (o mayor)
- 1024 x 768 pixels, 32-bit monitor de color

### *Nota*

*La pantalla LCD es fabricado utilizando una tecnología de extremadamente alta precisión, de calidad de la grabación.*

*forma que más de los 99,99 % de los pixels son operacionales para un efectivo uso. Sin embargo, algunos puntos minúsculos negros y/o brillantes (blanco, rojo, azul o verde) podrían aparecer en la pantalla LCD. Estos puntos son el resultado normal del proceso de fabricación y no afectan la*

### **Reseteo de su Videocámara**

Si la Videocámara actúa erráticamente, resetéela removiendo la batería. Luego recargue la batería y vuelva a prender su Videocámara.

### **Formateo de su Videocámara**

### *ADVERTENCIA!*

 $\frac{1}{2}$ 

*El software de edición de video/foto puede perderse al formatear su Videocámara. No formatee su Videocámara a menos que deje de funcionar y sea instruido por un personal técnico especializado.*

Para formatear su Videocámara:

- 1. Presione el pestillo de USB hacia abajo y el brazo USB saldrá automáticamente.
- 2. Conecte su Videocámara a la computadora.
- 3. Haga doble click sobre [My Computer], luego click derecho sobre [Memorex] y click izquierdo sobre [Format].
- 4. En la ventana "Format", haga click en (OK) para confirmar y su Videocámara va a comenzar a formatearse ( Vea figura de abajo). Cuando termine, haga click en (OK) para cerrar la ventana de Format.

![](_page_23_Picture_10.jpeg)

![](_page_23_Picture_11.jpeg)

### *Nota*

*Asegúrese que haya seleccionado "FAT 32" en el archivo del sistema del que baja el menú; si no es así, después de formatear, su Videocámara no funcionará adecuadamente. Entonces, haga click en (OK) para confirmar y su Videocámara comenzará a formatearse. Cuando termine, haga click en (Close) para cerrar la ventana de Format*

### Para actualizar el Firmware

Por favor visite nuestra página Web de www.memorex.com para chequear si hay un nuevo firmware disponible.

NOTA IMPORTANTE: Antes de actualizar el Firmware, por favor respalde todos sus archivos de media en su computadora. Después de actualizarla, formatee la unidad para completar el proceso de actualización.

PARA CONFIGURACION ADICIONAL O ASISTENCIA OPERATIVA, FAVOR VISITE NUESTRO WEB WWW.MEMOREX.COM

### PARA PODER REEMPLAZAR ALGUNA(S) PARTE(S) VEA EN LA PAGINA 27, EL NÚMERO DE LA(S) PARTE(S) Y CONTACTE NUESTRO CENTRO DE ATENCIÓN DE PARTES, FOX INTERNATIONAL AL: 1-800-321-6993.

# **Sección 9 Solución de Problemas**

### **Solución de Problemas**

![](_page_23_Picture_804.jpeg)

# **Contenu**

![](_page_24_Picture_1034.jpeg)

# **IMPORTANTES CONSIGNES DE SECURITE**

### **AVERTISSEMENT FCC**

- • Ne jamais essayer de prendre des photos ou d'utiliser l'écran intégré en conduisant ou en marchant.
- • Ne jamais essayer d'ouvrir le boîtier de la appareil photo/caméscope ou de réparer vous-même
- • Maintenir l'appareil photo/caméscope loin de l'eau ou de tout autre liquide, et ne jamais le laisser se mouiller. Ne jamais utiliser sous la pluie ou la neige.
- • Au cas ou un corps étranger ou de l'eau pénétrerait l'appareil photo/caméscope, éteindre immédiatement et rapporter l'appareil à un centre autorisé pour réparation.
- • Quelconque détérioration ou mauvais fonctionnement de cet appareil photo/caméscope peut entraîner l'effacement de l'information stockée dans sa mémoire. Assurez-vous de toujours garder une copie de cette information en transférant les fichiers sur votre ordinateur.
- • Dans un environnement ou il y a décharge électrostatique, il est possible que l'utilisateur ait à remettre à jour l'appareil photo/caméscope, et pour ceci il retirera la pile puis la remettra en place.
- • Ne pas laisser l'appareil photo/caméscope à un endroit sujet à de hautes températures, comme par exemple, une voiture fermée ou directement sous la lumière du soleil.
- • Retirer l'ensemble des piles rechargeables si vous n'utilisez pas l'appareil photo/caméscope pendant une longue période de temps.
- • Vous débarrasser des piles rechargeables d'une manière conforme aux lois en vigueur.
- surface inclinée ou une table instable où l'appareil pourrait tomber..
- Ne pas toucher ou appuyer sur la lentille.

Cet appareil a été testé et trouvé conforme aux limites caractéristiques d'un appareil numérique de type B, conformément au paragraphe 15 du règlement de la FCC. Ces limites ont été déterminées pour assurer une protection raisonnable contre des interférences nuisibles lors d'une installation résidentielle. Cet appareil génère, utilise et peut émettre de l'énergie d'une fréquence radio, et s'il n'est pas installé et utilisé conformément aux consignes, il est possible que cet appareil provoque des interférences nuisibles aux communications radio. Cependant, il n'est pas garanti qu'il n'y aura pas d'interférence pour une certaine installation. Si cet équipement provoque des interférences nuisibles à la bonne réception de la radio ou de la télévision, ce qui peut être déterminé en éteignant et allumant l'appareil, l'utilisateur est encouragé à essayer de corriger les interférences en mettant en place une ou plusieurs des mesures suivantes :

- • Réorienter ou changer de place l'antenne réceptrice.
- • Augmenter la séparation entre l'appareil et le récepteur.
- • Brancher l'appareil sur une prise électrique dont le circuit est différent de celui du récepteur

• Demander de l'aide au vendeur ou à un technicien radio/TV expérimenté. Cet appareil est conforme aux normes établies par la FCC et détallées au chapitre 15. Son utilisation est sujette aux conditions suivantes:

**IMPORTANT:** NE PAS utiliser l'appareil photo/ caméscope pendant qu'il est en chargement, il est possible qu'en de rares occasions les piles rechargeables explosent pendant la charge.

- • Il est possible que cet appareil ne produise pas d'interférence nuisible.
- Cet appareil doit accepté toute interférence recue, y compris interférence qui puisse provoquer une utilisation indésirable.
- • Des modifications non autorisées par le fabricant peuvent annuler le pouvoir du consommateur à utiliser cet appareil.

### **CONSIGNES DE SECURITE**

Veuillez vous assurer de bien suivre les consignes de sécurité ci-dessous lorsque vous utilisez votre appareil photo/ caméscope.

• Ne pas placer l'appareil photo/caméscope sur un emplacement instable, tel que par exemple une

- • Cet appareil de classe B est conforme à didgital canadienne ICES-003
- 

• Cet appareil numérique de la classe B est conforme à la norme NMB-003 du Canada.

# **1ère Partie Vous Familiariser avec MyVideo**TM

### **Accessoires Standards**

Déballer le contenu et vous assurer que tous les accessoires standard ci-dessous sont bien inclus :

- Un Caméscope MyVideo TM
- Un Câble AV (PIECE NO.0950A7356L-A03L\*)
- Une Pile Rechargeable en Lithium Ion (PIECE NO.084-07042L-020\*)
- Une Carte de Garantie
- Un Manuel Rapide d'Instruction
- Un Encart sur l'Installation du Logiciel
- Une Lanière (PIECE NO.221-04350L-B01\*)
- Une Housse (PIECE NO.2560A7355L-A02\*)

### **Vue de Face & Vue de Dos**

Miroir\*: cadre de reflet pour permettre de filmer ou de prendre une photo de vous-même

![](_page_25_Figure_12.jpeg)

PIECE DETACHEE DU COUVERCLE DE LA PILE NO.6086A9932L-A02\* \*Pièces Détachées Remplaçables par le Consommateur (Voir page 69 pour commander.)

### **Vue de Côté**

### **Vue de Dessus et Vue de Dessous**

![](_page_25_Figure_16.jpeg)

![](_page_25_Figure_17.jpeg)

![](_page_25_Figure_14.jpeg)

![](_page_25_Figure_23.jpeg)

![](_page_25_Picture_25.jpeg)

![](_page_25_Picture_26.jpeg)

# **2ème Partie Pour Commencer**

 $2 \angle$  3

### **Mettre la Pile**

Avant d'utiliser MyVideo<sub>TM</sub>, il vous faut installer une pile rechargeable Lithium Ion

- 1. Appuyer sur le loquet du compartiment de la pile pour retirer le couvercle
- 2. Mettre la pile en suivant les indications de polarité  $(+ 0u -).$
- 3. Bien fermer le couvercle.

### *Remarque:*

Charger complètement la pile fournie avec l'appareil avant d'utiliser MyVideo<sub>™</sub> pour la première fois. Déployer le port USB : Appuyer sur le loquet USB pour faire déployer le bras USB automatiquement.

Brancher MyVideo<sub>TM</sub> sur le port USB ouvert de votre PC ou Mac

*• Lorsqu'il n'y a pas de pile ou que son niveau d'énergie est bas, la date et l'heure se remettent à jour. Voir page 63 comment régler la date et l'heure.*

### **Charger la Pile**

1. **Chargement en Mode Normal:** Lorsque MyVideo™ est connecté à l'ordinateur, il est en mode de chargement normal. chargement normal.

Rétracter le port USB: Appuyer et relâcher le loquet USB puis pousser le bras USB vers le compartiment jusqu'à ce qu'il se verrouille en place.

![](_page_26_Figure_12.jpeg)

Deux modes de chargement sont disponibles :

**Remarque:** le témoin lumineux LCD s'éteindra après 5 secondes. Appuyer sur un bouton quelconque [sauf le bouton Enregistrer/Accepter (...)] pour que le voyant s'allume à nouveau. (Le temps moyen de chargement est d'environ 12 heures.)

**CONFIGURATION EN CONFIGURATION EN CONFIGURATION EN CONFIGURATION EN CONFIGURATION EN CONFIGURATION EN CONFIGURATION Remarque:** En mode de Chargement Express, le caméscope ne pourra pas transférer les

![](_page_26_Figure_16.jpeg)

### *Remarque*

*• Ce produit n'a pas été conçu pour être utilisé par des enfants. Soyez prudent lorsque vous déployez le bras USB afin d'éviter toute blessure.*

1

![](_page_26_Figure_19.jpeg)

**CHARGE EN COURS**

# **CHARGE EN COURS**

![](_page_26_Picture_41.jpeg)

### *Important*

*• Tout frais de votre nouvelle batterie pour la première fois en utilisant le mode de charge normale.*

### **Comment deconnecter de l'ordinateur en toute securite**

### *Remarque:*

*• Pour éviter d'endommager l'appareil ou de perdre les fichiers, toujours suivre les consignes*

![](_page_26_Picture_46.jpeg)

![](_page_26_Picture_49.jpeg)

**•** Pour utiliser le trépied (en option): Placer le caméscope sur le trépied pour soutenir et stabiliser

- *ci-dessous avant de débrancher l'appareil du port USB de l'ordinateur.*
- 1. En mode de Chargement Normal, avec la souris cliquer deux fois sur l'icône de retrait de périphérique ( ) qui se trouve sur la barre des applications.
- 2. Depuis la fenêtre de "Retrait des Périphériques"(voir ci-dessous à droite), choisir " Périphérique USB "
- 3. Et appuyer sur le bouton "Arrêt". La fenêtre "Arrêt d'un Périphérique" apparaîtra. Cliquer sur "OK". Une fois que la fenêtre "Retirer le Périphérique en Sécurité" apparaît sur l'écran, vous pouvez alors retirer l'appareil du câble USB ou retirer le câble USB de l'ordinateur.

![](_page_26_Picture_31.jpeg)

### *Remarque*

*Si l'icône de "Retrait des Périphériques" n'est pas visible sur la barre des Applications, veuillez cliquer deux fois sur [Mon Ordinateur]. Cliquer à droite sur [Memorex] et à gauche sur [Ejecter. On peut alors débrancher l'appareil de l'ordinateur en toute sécurité*

### **Usage de la Lanière et du Trépied**

- • Pour utiliser la lanière: attacher la lanière au crochet destiné à cet effet. Passer votre main à travers de la boucle pour éviter que le caméscope ne soit endommagé en cas de chute.
- l'enregistrement de vidéos et photos.

### **Marche/Arrêt du Caméscope et Pour Commencer**

- Pour allumer le caméscope. Appuyez sur le bouton Power pour l'allumer.
- Pour arrêter le caméscope: Laisser le bouton d'Alimentation appuyé pendant une seconde
- Pour enregistrer une vidéo : en mode Aperçu, appuyer sur les boutons Gauche/Droite ( $\langle \cdot | \cdot \rangle$ plusieurs fois jusqu'à ce que l'icône d'Enregistrement de Vidéo (  $\Box$  ) apparaisse sur l'écran. Puis appuyer sur le bouton Enregistrement/Accepter ((•)) pour commencer la vidéo. Appuyer sur le bouton Enregistrement/Accepter (.) encore une fois pour arrêter.
- Pour prendre une photo : en mode Aperçu, appuyer sur les boutons Gauche/Droite ( $\blacksquare / \blacksquare$ plusieurs fois jusqu'à ce que l'icône Enregistrement de Photo ( $\bigcirc$ )apparaisse sur l'écran. Puis appuyer sur le bouton Enregistrement/Accepter  $(\bigodot)$ ) pour capturer l'image.
- Pour voir des vidéos ou images enregistrées, appuyer sur le bouton Retour en Arrière ((a)) pour passer en Mode Retour en Arrière. Appuyer sur les boutons Gauche/Droite ( $\langle \cdot \rangle$ ) pour voir la vidéo ou la photo suivante/précédente. Appuyer sur le bouton Retour en Arrière  $(\bullet)$ ) pour avancer/pauser la vidéo enregistrée. Appuyer sur le bouton Enregistrement/Accepter  $(\bullet)$ ) pour retourner au Mode Aperçu.

### *Remarque*

*• Dans le but de conserver l'énergie de la pile, le caméscope s'éteindra automatiquement s'il na pas été utilisé pendant deux minutes.*

# **3ème Partie Mode Aperçu**

![](_page_27_Picture_571.jpeg)

**Les Fonctions des Boutons**

![](_page_27_Figure_8.jpeg)

1. Pour faire un zoom/élargir, appuyer sur le bouton ( $\triangle\sqrt{\nabla}$ ) Vers le Haut/Vers le Bas. Il peut être

### **Information de Contrôle sur LCD**

Les témoins lumineux qui vous sont montrés ci-dessous peuvent apparaître sur le LCD lorsque des vidéos ou des photos sont enregistrées:

![](_page_28_Picture_2.jpeg)

![](_page_28_Picture_777.jpeg)

### **Enregistrement d'une Vidéo**

- Appuyer sur les boutons Gauche/Droite  $($  /  $)$  plusieurs fois jusqu'à ce que l'icône d'enregistrement de Vidéo ( $\Omega$ ) apparaisse sur l'écran. L'icône apparaîtra au centre du LCD pendant environ 2 secondes puis bougera vers le coin en haut à droite de l'écran
- Appuyer sur le bouton Enregistrement/Accepter  $(\bullet)$ ) pour filmer des vidéos Lorsqu'une vidéo est enregistrée, un témoin lumineux indiquant le temps apparaîtra sur l'écran LCD. Appuyer sur le bouton  $(\bullet)$ ) Enregistrement/Accepter une fois de plus pour arrêter.
- Appuyer sur le bouton Retour en Arrière  $(\bullet)$ ) pour passer au mode Retour en Arrière. Appuyer sur les boutons Gauche/Droite ( / ) pour voir la vidéo/la photo suivante/précédente. Appuyer sur le bouton Retour en Arrière  $(\Box)$ ) pour faire avancer la vidéo enregistrée ou pauser.

### **Prendre une Photo**

- Appuyer sur les boutons Gauche/Droite (< / / ) plusieurs fois jusqu'à ce que l'icône de Prise de Photo ( **Oº**) apparaisse au centre de l'écran LCD pendant 2 secondes , il bougera ensuite vers le coin en haut à droite de l'écran.
- Appuyer sur le bouton Enregistrement/Accepter  $(\bigodot)$ ) pour capturer l'image.
- Appuyer sur le Bouton Retour en Arrière  $(\Omega)$ ) pour passer au Mode de Retour en Arrière. Appuyer sur les boutons Gauche/Droite ( $\langle \rangle$  ) pour voir la vidéo/photo suivante/antérieure.

### **Comment Utiliser la Fonction Exposition**

- Ajuster la valeur de l'exposition pour changer la quantité de lumière que le caméscope va recevoir au moment de filmer une vidéo ou de prendre une photo ou pendant le Mode Aperçu.
- Pour ajuster la valeur de l'exposition:
- 1. Utiliser les boutons Augmentation/Diminution ( $\parallel$ ) pour ajuster la valeur VE (Valeur d'Exposition) que vous préférez. La barre de valeur d'exposition disparaîtra automatiquement après 2 secondes.
- 2. Appuyer sur le bouton Enregistrement/Accepter  $(\bigodot)$  pour filmer une vidéo ou prendre des photos

### **Comment Utiliser la Fonction Zoom**

- Le zoom agrandit les images en Mode Aperçu ou pendant l'enregistrement de vidéos et la prise de photos.
- réglé de 1X à 2X (2X zoom numérique).
- 2. Appuyer sur le bouton Enregistrement/Accepter ((1) pour filmer une vidéo ou prendre des photos.

### **Comment Utiliser la Fonction Effacer**

- • La fonction Effacer peut être utilisée aussi bien en Mode Aperçu qu'en mode Retour en Arrière.
- En mode Aperçu ou Enregistrement, appuyer sur le Bouton Effacer  $(\widehat{\bullet})$ ) pour effacer la vidéo/ photo en cours/précédente.
- En Mode Retour en Arrière, appuyer sur les Boutons Gauche/Droite ( $\langle \rangle$ ) pour passer à la vidéo/photo précédente/suivante. Puis appuyer sur le Bouton Effacer (()) pour effacer la vidéo ou la photo.

![](_page_29_Picture_240.jpeg)

# **4ème Partie Mode Retour en Arrière**

![](_page_29_Picture_241.jpeg)

### **Fonctions des Boutons**

Les fonctions des boutons en Mode Retour en Arrière Vidéo et Photo sont les suivantes.

![](_page_29_Figure_7.jpeg)

### **Information de Contrôle du LCD**

Témoins lumineux sur écran LCD pendant le mode Retour en Arrière:

![](_page_30_Picture_2.jpeg)

![](_page_30_Picture_239.jpeg)

### **Opérations en Mode Retour en Arrière**

- Appuyer sur le bouton Retour en Arrière  $(\Box)$ ) pour passer en mode Retour en Arrière.
- Appuyer sur les Boutons Gauche/Droite ( | ) pour voir la vidéo/photo précédente/suivante.
- Appuyer sur le Bouton Enregistrer/Accepter  $(\bigodot)$ ) pour retourner au Mode Aperçu.
- Appuyer sur le Bouton Effacer  $(\widehat{\mathbf{f}})$ ) pour effacer la vidéo ou la photo en cours.

• En mode Retour en Arrière, appuyer sur les Boutons Gauche/Droite ( $\langle \cdot \rangle$ ) pour voir la photo que vous désirez.

### **Retour en Arrière Vidéo**

- En mode Retour en Arrière, appuyer sur les Boutons Gauche/Droite ( $\langle \rangle$ ) pour choisir la vidéo que vous désirez voir.
- Appuyer sur le Bouton Retour en Arrière  $(\Box)$ ) pour avancer la vidéo enregistrée ou la mettre en pause.
- Pendant le déroulement de la vidéo, appuyer sur les boutons Gauche/Droite ( $\langle \cdot \rangle$ ) pour arrêter la projection et passer à la vidéo précédente/suivante.
- Utiliser les Boutons Augmentation/Diminution ( $\sharp$ ) pour ajuster le volume.

### **Aperçu des Photos**

# **5ème Partie Comment Régler Votre Caméscope**

![](_page_31_Picture_524.jpeg)

![](_page_31_Picture_525.jpeg)

### **Opérations en Mode Menu**

![](_page_31_Picture_526.jpeg)

### **CHARGE EN COURS Heure/Date**

### **Options du Menu REGLAGES**

### **Mode Menu**

- Heure/Date
- Langue (Anglais par défaut)
- Standard vidéo TV (NTSC par défaut)
- **Effets Sonores** (Sélectionné par défaut)
- **Stabilisation** (Non sélectionné par défaut)
- **Sortie**

![](_page_31_Picture_13.jpeg)

### **Réglage en Menu Secondaire du Mode Menu**

### *Remarque*

*Si le mode 24 heures est changé en mode 12 heures, assurez-vous de vérifier les indicateurs AM ou PM pour être sur d'avoir l'heure correcte.*

### **Langue**

Utiliser cette option pour choisir la langue que vous désirez voir utiliser pour les affichages.

### **Opération**

- 1. Sur la page principale du Mode Menu, utiliser le bouton de Direction pour sélectionner [LANGUE].
- 2. Appuyer sur le bouton Enregistrer/Accepter (O) pour accéder au menu secondaire
- 3. Utiliser le Bouton de Direction pour choisir les options de la langue
- 4. Appuyer sur le bouton Enregistrer/Accepter ( $\odot$ ) pour confirmer et retourner à la page principale du mode menu.

### **Langues Disponibles:**

Anglais (Par défaut)

- Espagnol
- Français

![](_page_32_Picture_300.jpeg)

### **Standard Vidéo**

Assurez-vous de bien choisir le standard Vidéo en vigueur dans votre pays – Soit NTSC ou PAL.

Un mauvais choix peut amener à faire sauter les images.

**Standard NTSC:** Etats-Unis, Canada, Japon, Corée du sud et Taiwan etc.

**Standard PAL:** Grande-Bretagne, Europe, Chine, Australie, Singapore et Hong-Kong etc.

![](_page_32_Figure_5.jpeg)

### **Effets Sonores**

Activer ou désactiver le son.

![](_page_32_Picture_301.jpeg)

### **Stabilisation**

Choisir la fonction stabilisation pour filmer une vidéo stable.

![](_page_32_Picture_302.jpeg)

# **6ème Partie Voir Vidéos et Photos sur la Télévision**

### **Brancher sur la Télévision**

- 1. Brancher une extrémité du câble AV au port de sortie AV de votre caméscope.
- 2. Brancher l'autre extrémité du câble à la télévision.

Entrée Vidéo (Jaune) et Entrée Audio (Blanc) sont marquées "mono" ou "L".

3. Les instructions pour voir les photos ou vidéos de votre caméscope sur la TV sont exactement les mêmes que les instructions pour voir sur l'écran LCD de votre caméscope.

![](_page_33_Figure_6.jpeg)

### *Remarque*

**ArcSoft™ MediaImpression2** est un logiciel d'édition installé dans la mémoire interne de MyVideo<sub>TM</sub>. Pour transférer des images à un ordinateur et voir le manuel d'instruction, le logiciel doit être installé à la première utilisation au moment de brancher MyVideo<sub>™</sub> à un ordinateur PC ou Mac à travers du port USB

**ArcSoftTM MediaImpression2** est un logiciel facile à utilisé qui vous aide à gérer vos images, copier vos vidéos sur CD/DVD et télécharger facilement vos vidéos/photos sur YouTube™ ou FaceBook™.

*L'écran LCD de votre caméscope ne s'allume pas lorsque le caméscope est branché à la télévision. Assurez-vous d'avoir bien réglé sur le standard vidéo correct comme il est indiqué page 64.*

# **7ème Partie Voir Vidéos et Photos sur Ordinateur (PC ou Mac)**

### **Logiciel d'Edition Vidéo et Photo**

### *Remarque*

*• Vous trouverez des instructions plus détaillées et la page d'Aide du logiciel d'édition une fois l'installation terminée. Appuyez sur le bouton "Extra" sur la barre des titres et choisir Aide*

- *pour ouvrir le fichier contenant le mode d'emploi ArcSoft™*
- *intitulé "DCIM\100MEDIA".*

*• Pour télécharger des fichiers de photo ou de vidéo de votre caméscope: vous pouvez aussi ouvrir le disque intitulé "Memorex" et simplement faire glisser les fichiers vers le dossier*

Pour plus d'informations concernant le logiciel ArcSoft™ MediaImpression2. Veuillez vous rendre au site Internet http://mediaimpression.arcsoft.com pour plus d'informations. Toutes les autres marques sont la propriété de leurs propriétaires respectifs.

# **8eme Partie Spécifications et Exigences Techniques**

### **Spécifications**

![](_page_34_Picture_855.jpeg)

### **Exigences Techniques Minimum**

### Windows:

- Microsoft Windows XP/Vista
- Pentium IV 3.0 GHz ou équivalent AMD Athlon
- Processeur Intel® Core™ 2 Duo CPU E6300
- (Ou plus recommandé), AMD Athlon 64 X2
- 3800+ ou plus pour Vidéo HD
- 512 MB RAM (1GB recommandé)
- 300 MB espace disponible en disque dur
- NVIDIA FX5200 ou ATI 9200 (ou plus)
- 1024 x 768 pixels, Ecran couleur 32-bit
- Mac OS 10.3, 10.4, 10.5
- Processeur PowerPC G4 800 MHz ou Processeur Intel
- 512 MB de mémoire RAM
- 150 MB de mémoire disponible en disque dur
- 800 × 600 pixels, Ecran couleur 16-bit

### *Remarque*

Macintosh:

*L'écran est fabriqué avec une technologie de très haute précision et donc plus de 99.99% des pixels sont opérationnels pour une utilisation effective. Cependant, il est possible que de très petits points noirs ou/et brillants (blanc, rouge, bleu ou vert) apparaissent sur l'écran LCD. Ces points sont le résultat normal du processus de fabrication, et n'affecte pas la qualité de l'enregistrement.*

### **Remise à Jour du Caméscoper**

Si le caméscope fonctionne de manière irrégulière, retirer la pile pour le remettre à jour. Puis remettre la pile et remettre le caméscope en marche.

### **Formater le Caméscope**

### *ATTENTION!*

*Il est possible que le logiciel d'édition contenu dans la mémoire du caméscope s'efface au moment de formater le caméscope* 

*Ne pas formater le caméscope à moins qu'il ne fonctionne pas et qu'un technicien de support technique vous demande de le faire.*

- Pour formater le caméscope:
- 1. Pousser le loquet USB vers le bas et le bras USB se déploiera automatiquement
- 2. Brancher le caméscope à l'ordinateur
- 3. Cliquer deux fois sur [Mon Ordinateur], puis cliquer à droite sur [Memorex] et à gauche sur [Format].
- 4. Une fois la fenêtre "Format" ouverte, cliquer sur [OK] pour confirmer et le caméscope commencera à

![](_page_34_Picture_856.jpeg)

formater (voir schéma ci-dessous). Une fois terminé, cliquer sur [OK] pour fermer la fenêtre de Format.

![](_page_34_Picture_49.jpeg)

### *Remarque*

*Assurez-vous que vous avez bien choisi "FAT 32" sur le menu du fichier système; sinon, après avoir formaté, le caméscope ne fonctionnera pas correctement. Puis, cliquer sur [OK] pour confirmer et le caméscope commencera à formater. Une fois terminé, cliquer sur [Fermer] pour fermer la fenêtre de Format.*

### Pour actualiser le micrologiciel

PVeuillez vous rendre à la page Internet suivante www.memorex.com pour vérifier si un nouveau micrologiciel est disponible.

REMARQUE IMPORTANTE: Avant d'actualiser votre micrologiciel, faire une copie de tous vos fichiers sur votre ordinateur. Apres avoir actualisé, formater l'appareil pour terminer le processus d'actualisation.

POUR TOUTE INFORMATION SUPPLEMENTAIRE SUR LE REGLAGE OU POUR OBTENIR DE L'AIDE, VEUILLEZ VOUS RENDRE A LA PAGE INTERNET SUIVANTE: WWW.MEMOREX.COM POUR DES PIECES DETACHEES VENDUES AUX CONSOMMATEURS, VOIR NUMERO DE PIECES DETACHEES PAGE 50, PUIS CONTACTER NOTRE CENTRE D'APPROVISIONNEMENT DE PIECES DETACHEES FOX INTERNATIONAL AU NUMERO SUIVANT: 1-800-321-6993.

# **9ème Partie Diagnostique des Anomalies**

# **Diagnostique de Anomalies**

![](_page_35_Picture_397.jpeg)